# Vytvorenie a práca s projektom pomocou CodeSandbox

*Materiál k predmetu Webové Technológie na KPI FEI TU Košice Autor: Štefan Korečko, apríl 2020*

## **O čom toto je**

Tento dokument popisuje

- Ako vytvoriť projekt (sandbox) v online IDE CodeSandbox.
- Ako do sandbox-u vložiť knižnicu Mustache. Vložime ju totiž inak ako sme zvyknutí (ako závislosť – dependency).
- Ako vytvoriť GitHub repozitár a commit-núť doň obsah sandbox-u.
- Ako sa k sandbox-u neskôr vrátiť a sprístupniť ho iným.

Sandbox, ktorého vytvorenie je popisované v tomto dokumente, je dostupný na URL [https://codesandbox.io/s/wt2020dynamicblog-54j9w.](https://codesandbox.io/s/wt2020dynamicblog-54j9w)

## **Postup**

- 1. Ak ho ešte nemáte, vytvorte si účet na <https://github.com/>. Do CodeSandbox sa totiž viete prihlásiť pomocou github účtu a vaše projekty, vytvorené na CodeSandbox, viete ukladať v GitHub repozitári.
- 2. V prehliadači choďte na adresu <https://codesandbox.io/> a kliknite na tlačidlo "Create Sandbox":

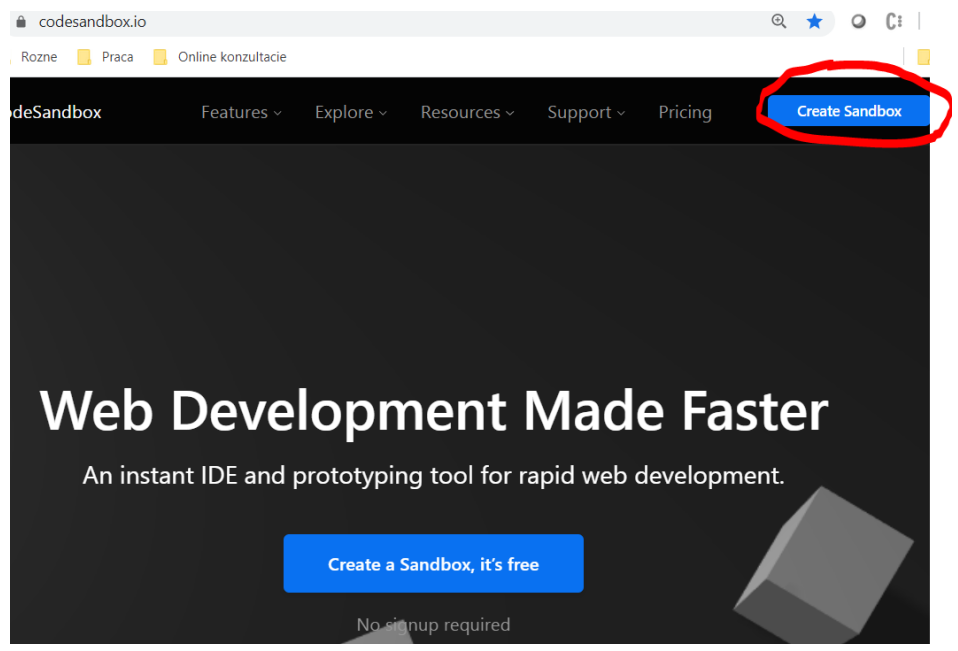

3. Kliknite na tlačidlo "Sign in with Github" alebo odkaz "Sign in" (je možné, že tlačidlo nebude vidieľné).

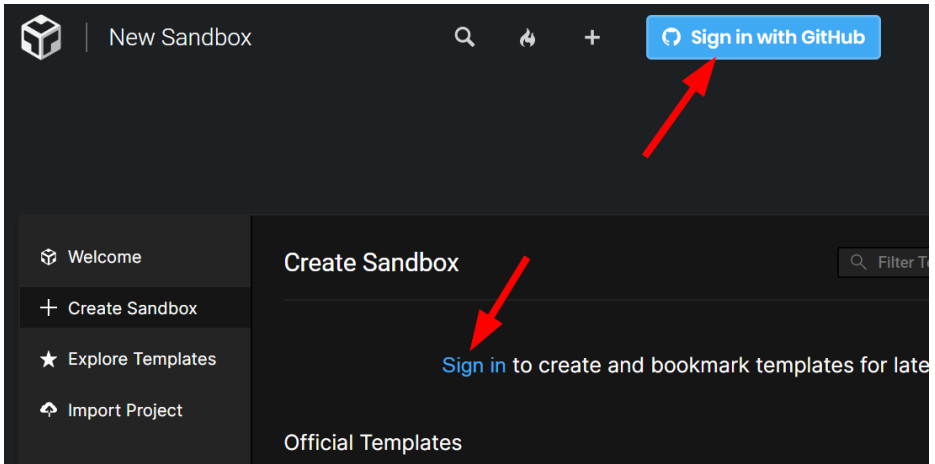

4. Prihláste sa pomocou vášho github účtu.

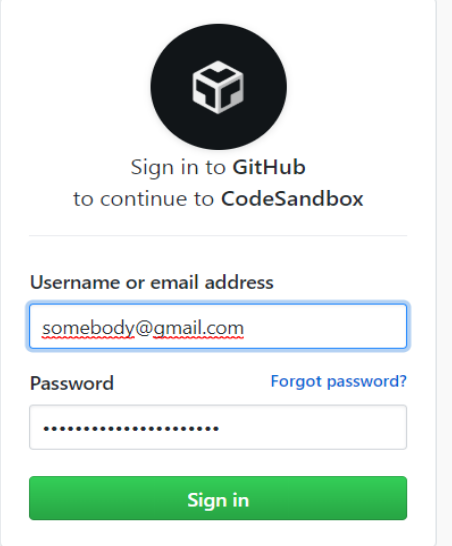

5. Vytvorte sandbox typu JS – Vanilla

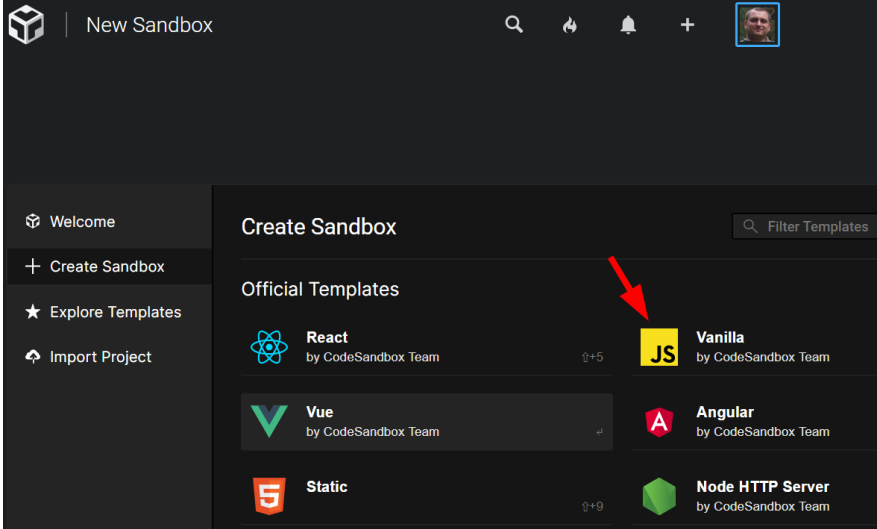

Ak nevidíte to, čo je na obrázku, kliknite vľavo na "+ Create Sandbox"

6. V časti Explorer vložte do sandboxu vaše súbory pomocou na to určených ovládacích prvkov. Hlavný html súbor je vhodné ponechať v hlavnom adresári a premenovať na index.html. Funguje aj presúvanie (drag&drop z prieskumníka). Takto by to vyzeralo pri importe projektu [66myTreesFormLStorageMstch.zip:](http://hron.fei.tuke.sk/~korecko/WT/Downloads/66myTreesFormLStorageMstch.zip)

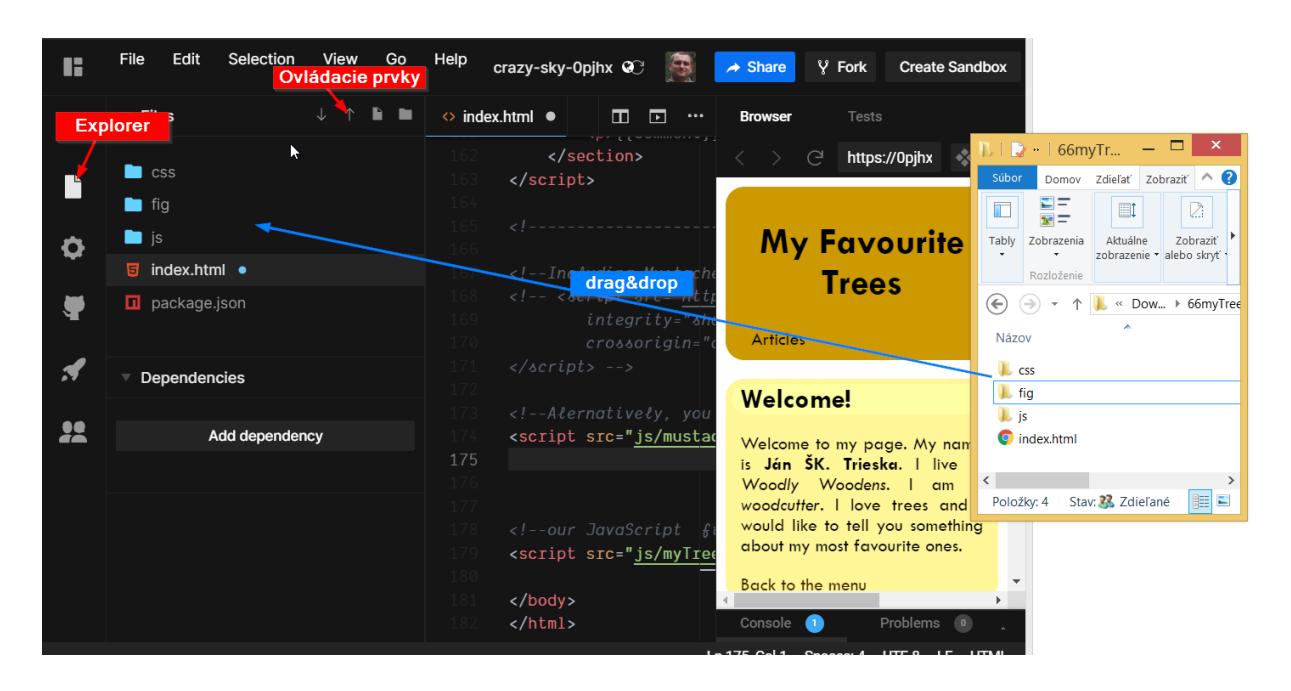

7. Ak v projekte máte js súbor/y knižnice Mustache, vymažte ho/ich. Tak isto z html súboru vymažte script element, ktorý Mustache knižnicu načítava.

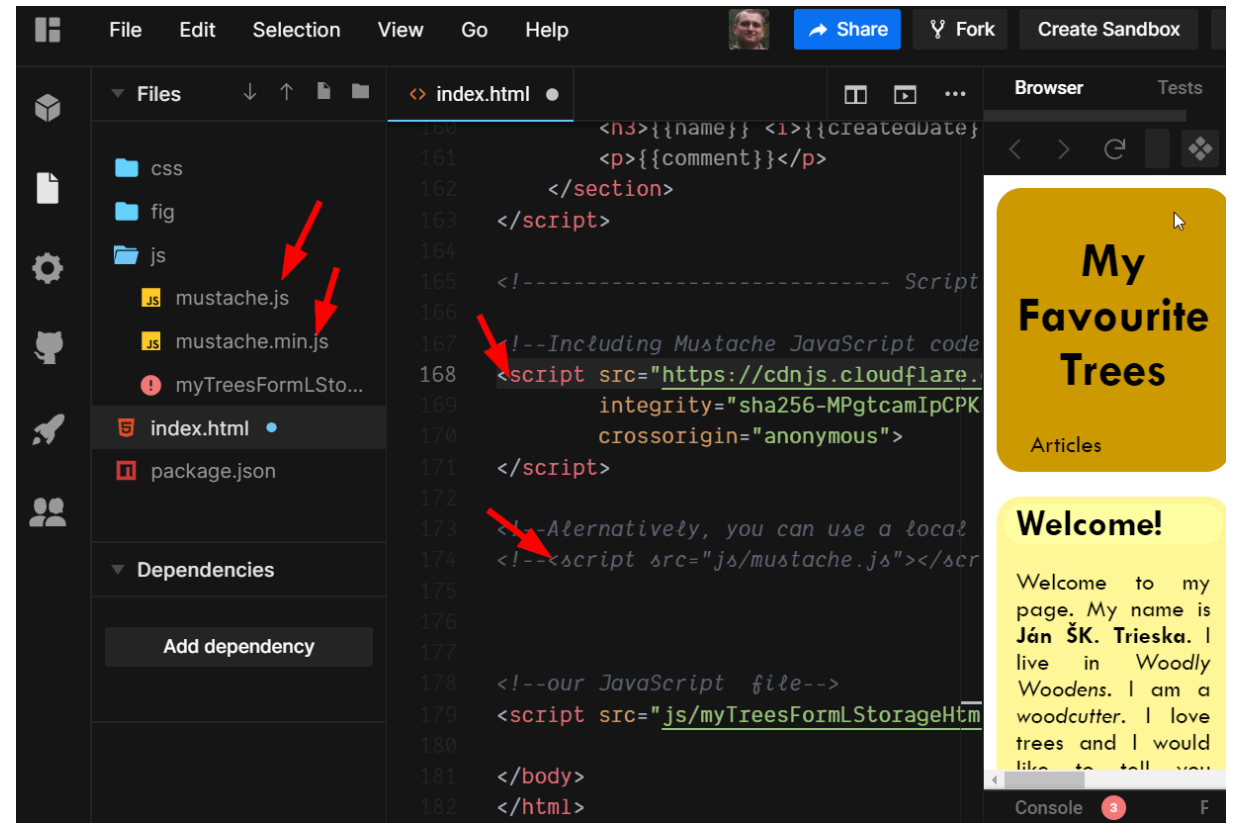

8. V Explorer-i kliknite na "Add dependency".

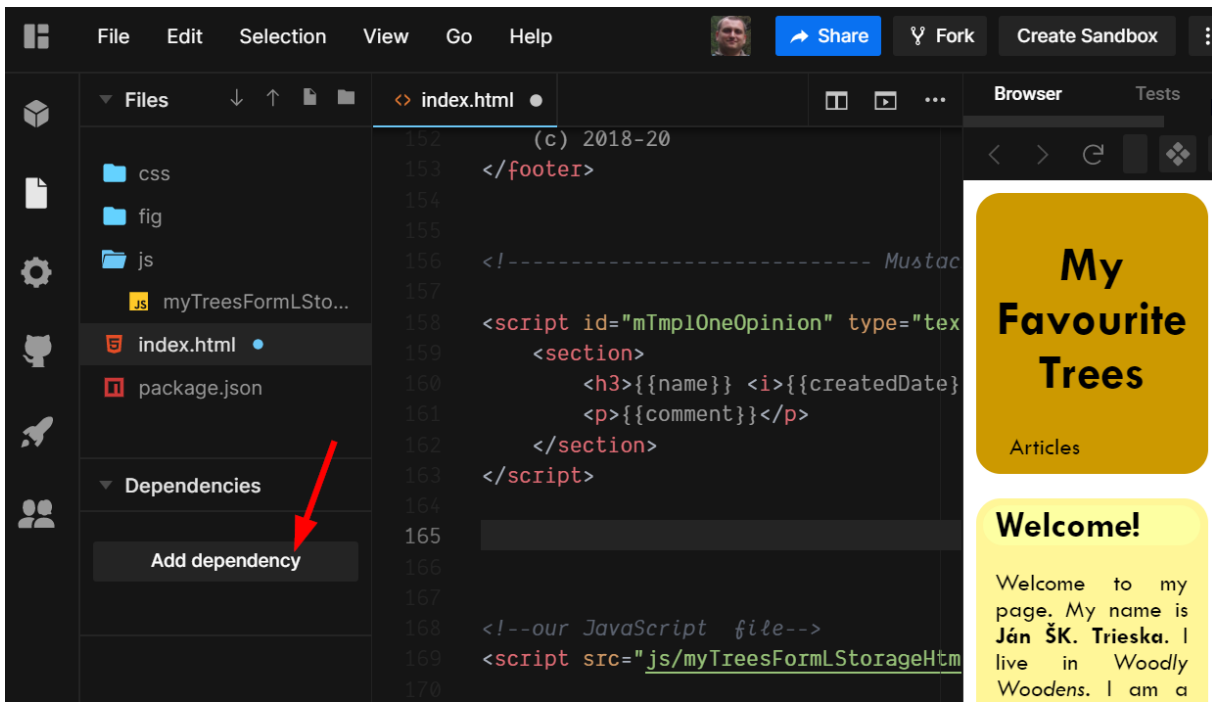

9. V dialógu, ktorý sa objaví vyhľadajte "mustache" a potom v zozname kliknite na meno knižnice:

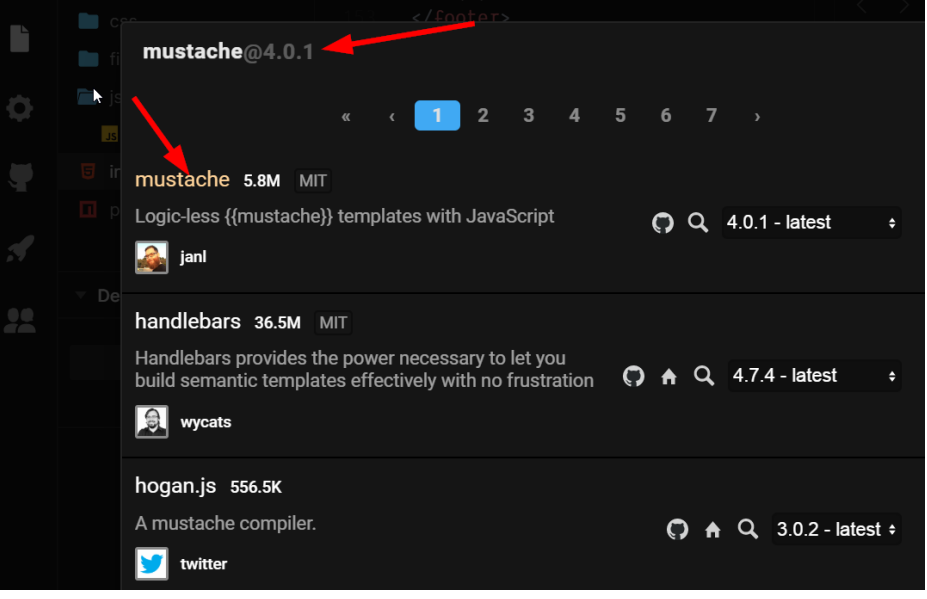

10. Knižnica sa pridá do projektu a je viditeľná v časti "Dependencies":

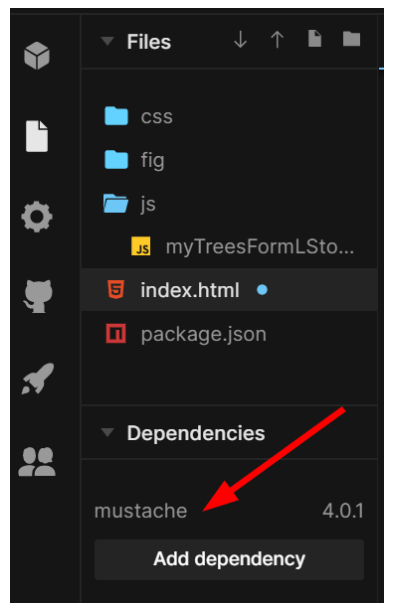

Tým ste vlastne pridali záznam do súbora package.json.

11. Na začiatok .js súbora, ktorý Mustache používa pridáme riadok

```
import { render } from "mustache";
```
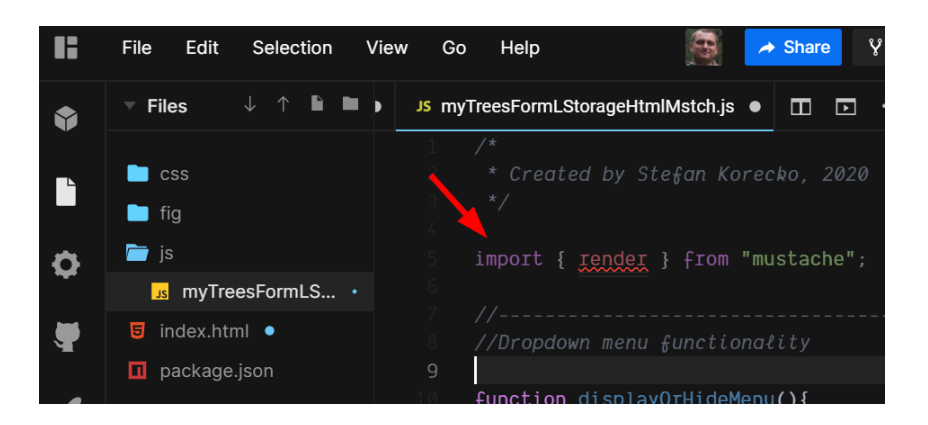

12. Volania funkcie render zmeníme z

Mustache.render

na

render

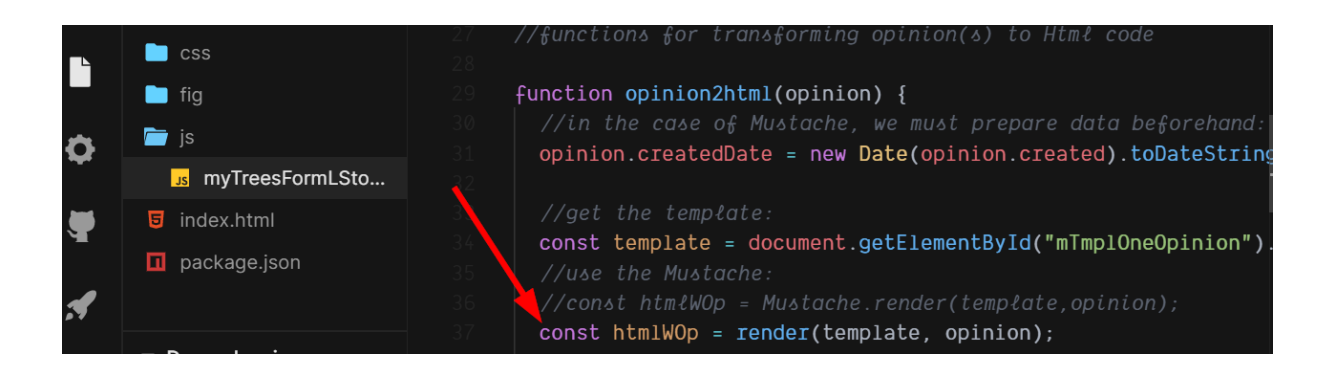

- 13. Uložte (Ctrl + S) neuložené súbory. Všetky uložíte z menu "File", "Save All".
- 14. V časti GitHub sa prihláste (SignIn)

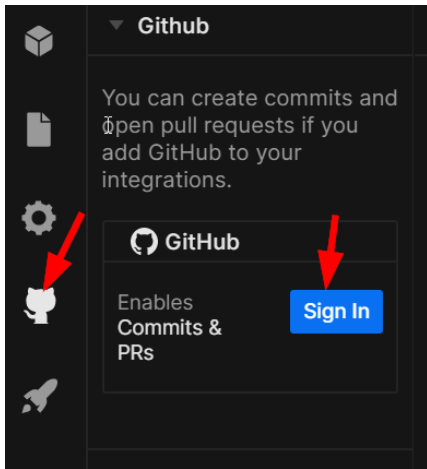

a vytvorte git repozitár (v mojom prípade je to "wt2020dynamicBlog"):

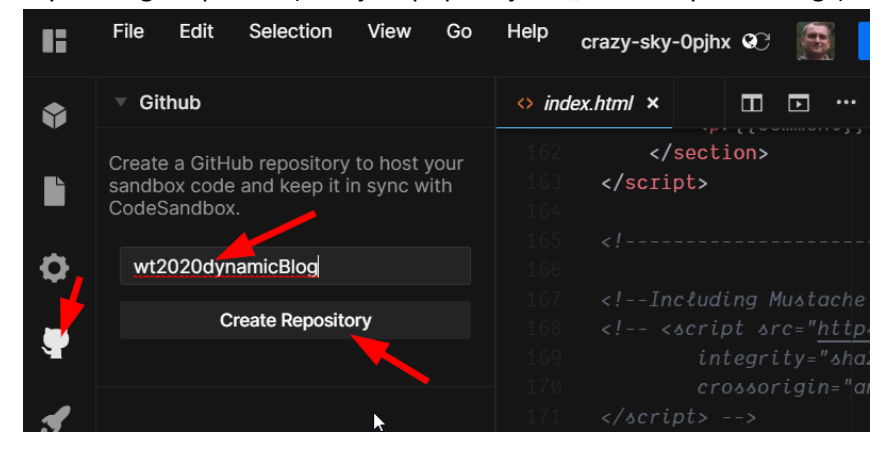

15. Váš projekt sa teraz stal šablónou a nemožno ho editovať:

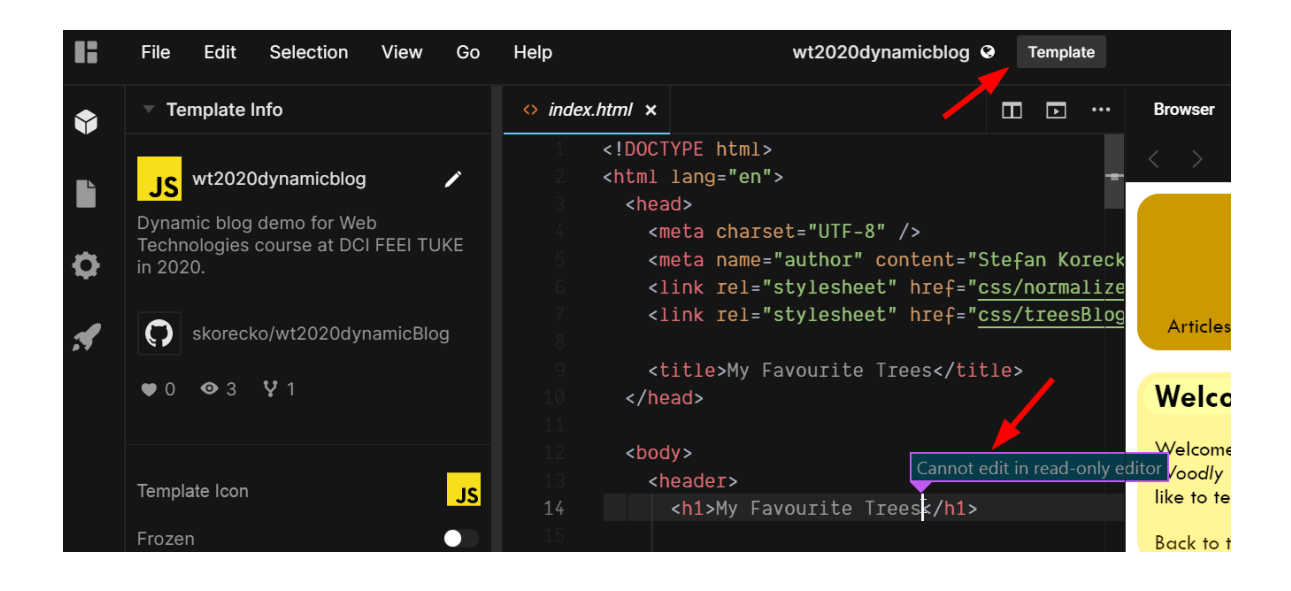

16. Aby sme so šablóny spravili znova editovateľný projekt (sandbox), klikneme na tlačidlo "Fork".

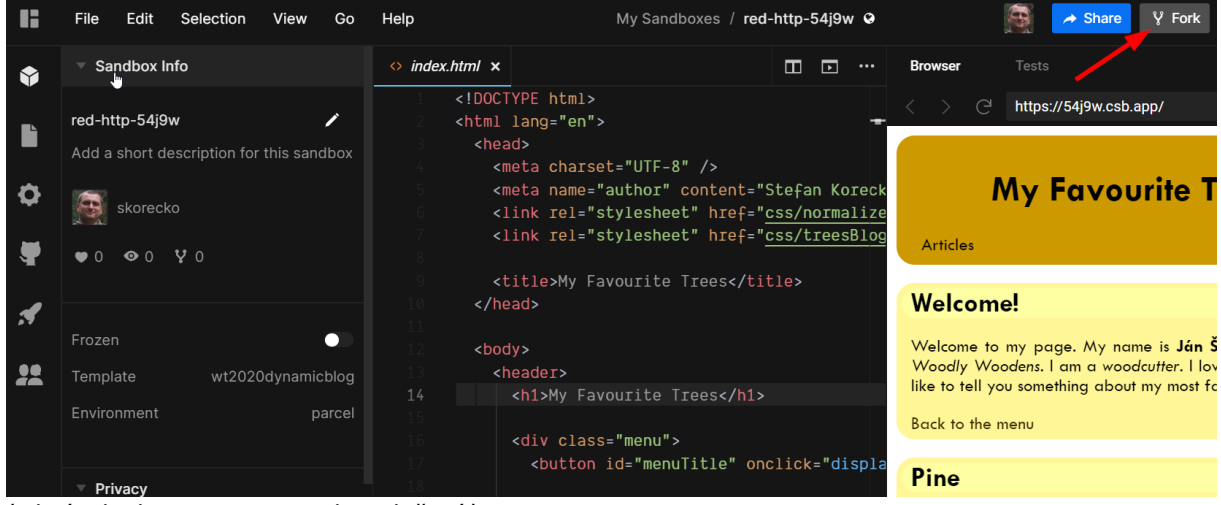

(Obrázok ukazuje stav po jeho stlačení.)

17. Skúste urobiť nejaké zmeny v súboroch, uložte ich a v časti GitHub urobte commit do vášho GitHub repozitára:

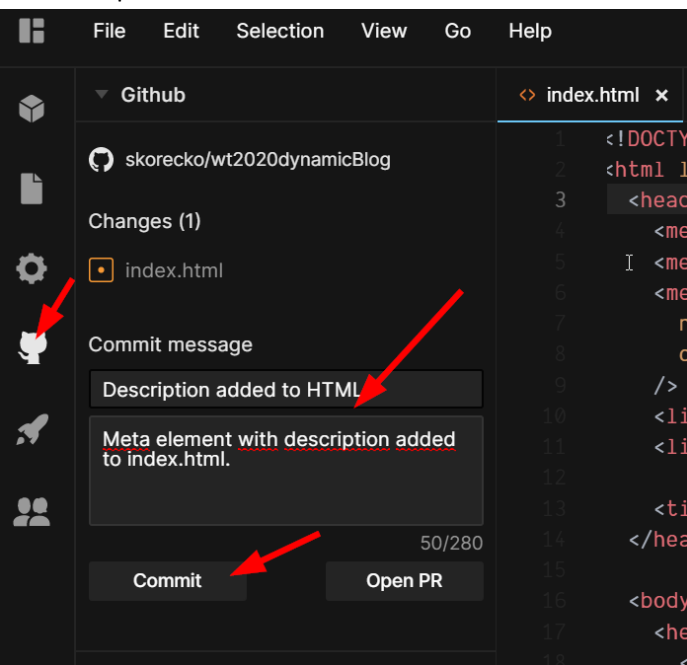

18. Teraz by bolo dobré váš sandbox zmysluplne pomenovať. Choďte do časti "Sandbox Info" a dajte editovať názov:

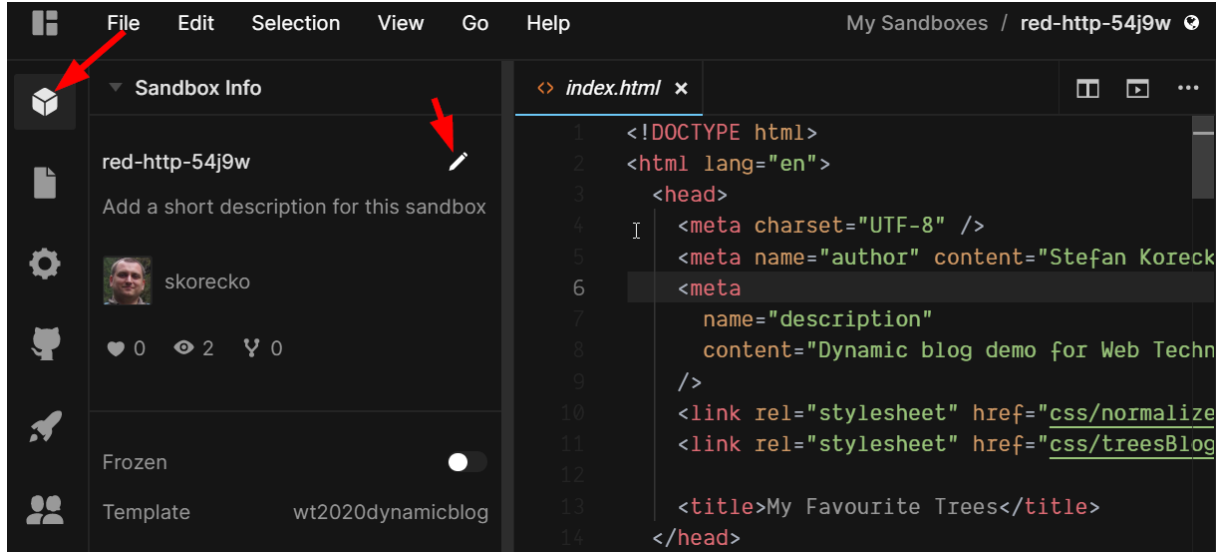

19. Vyplňte informácie a stlačte "Save":

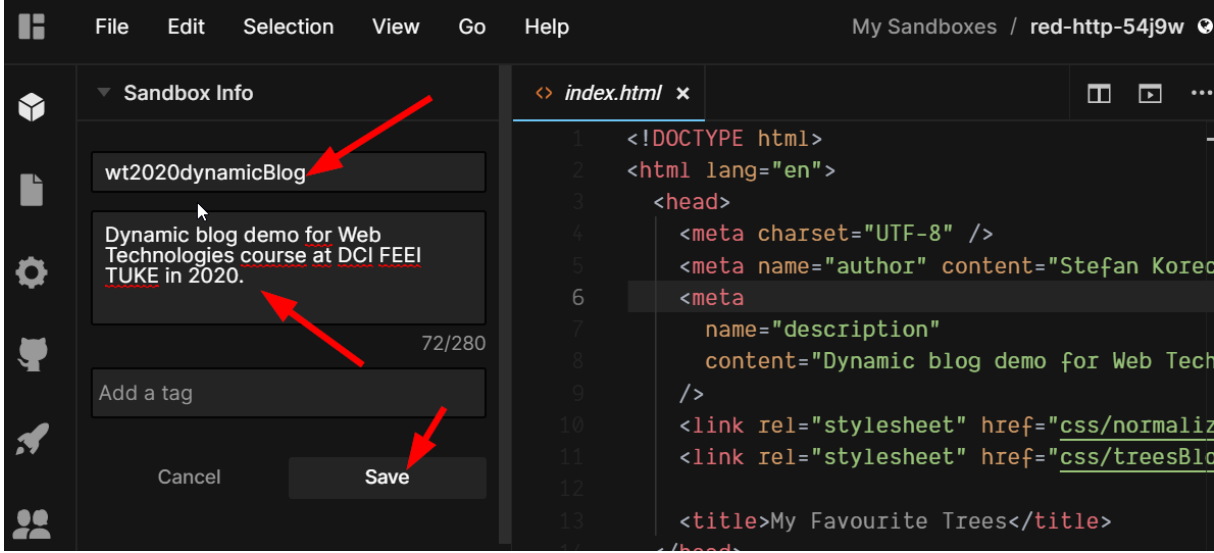

Zmenila sa adresa aj názov:

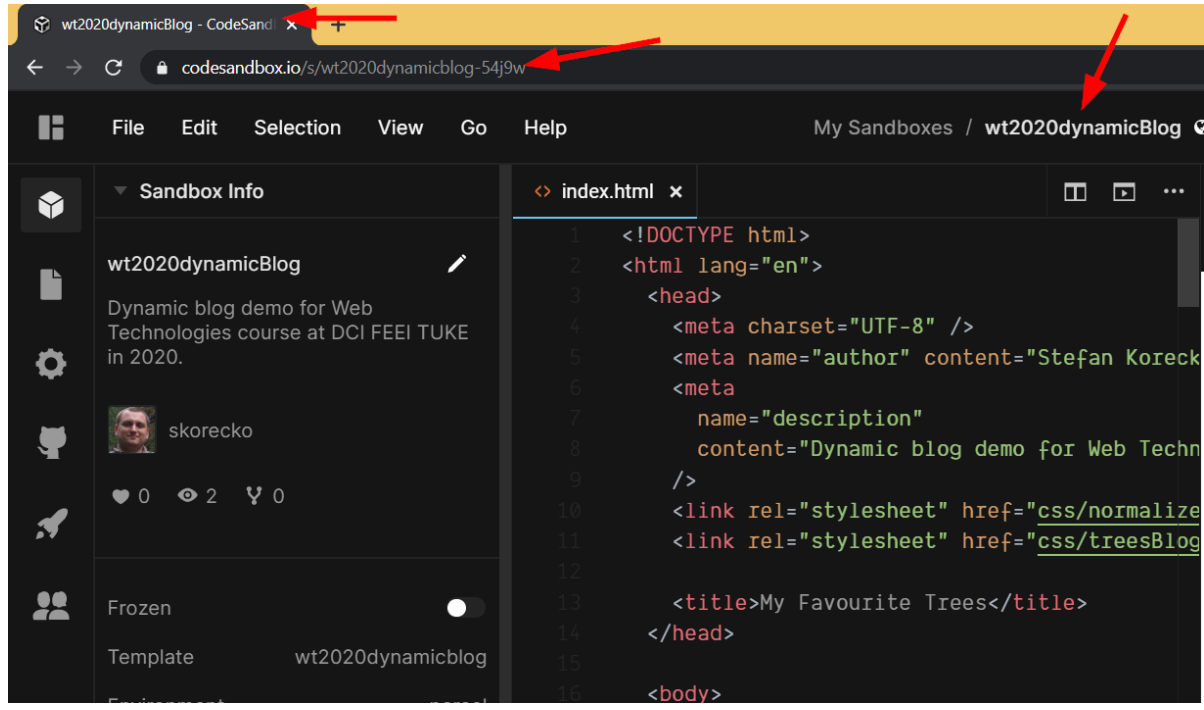

20. Urobte ďalší commit, aby ste na GitHub-e mali package.json s novým názvom.

#### 21. Teraz sa z codesandbox odhláste:

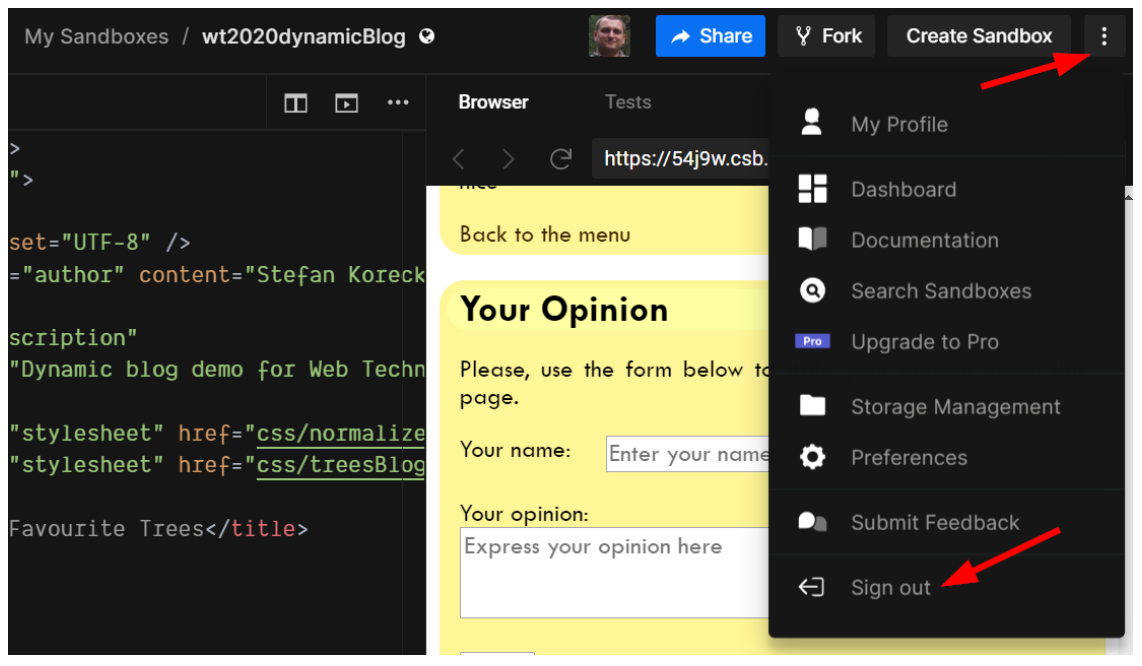

Vidíte, že projekt je stále otvorený a editovateľný, dokonca ani URL sa nezmenila (tu [https://codesandbox.io/s/wt2020dynamicblog-54j9w\)](https://codesandbox.io/s/wt2020dynamicblog-54j9w):

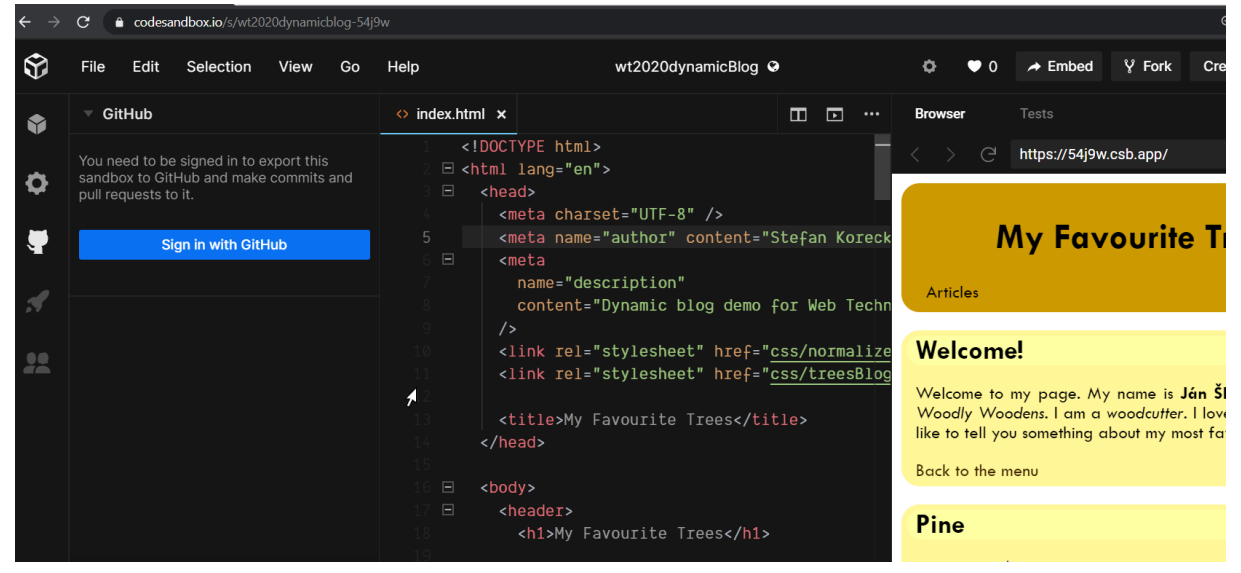

Akurát commitovať už nie je možné bez opätovného prihlásenia cez GitHub.

22. Keď sa po čase na <https://codesandbox.io/> znova prihlásite, vaše predchádzajúce sandboxy nájdete v časti "Dashboard":

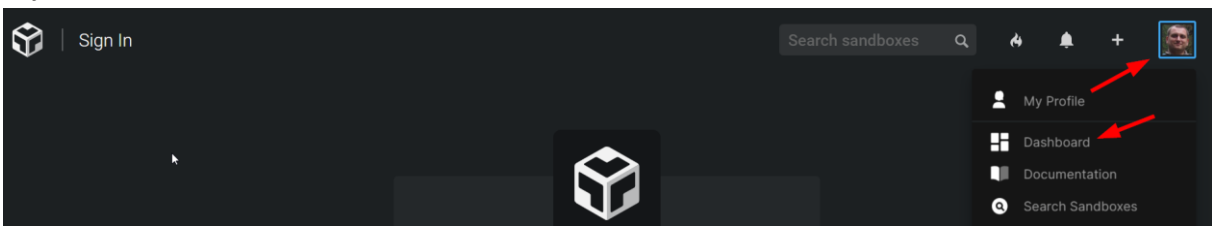

### 23. Sandbox tu môžem znova otvoriť

| Dashboard                                         |                               |                                                            |                                                                                                    | N                      | Q |  |                                    |  |  |
|---------------------------------------------------|-------------------------------|------------------------------------------------------------|----------------------------------------------------------------------------------------------------|------------------------|---|--|------------------------------------|--|--|
| Search my sandboxes                               | <b>Recent Sandboxes 4</b>     |                                                            |                                                                                                    | Showing 0 environments |   |  | Sort by Last Modified $\downarrow$ |  |  |
| <b>B</b> Overview<br>My Sandboxes<br>M            | <b>Create Sandbox</b>         |                                                            | Artistes.<br><b>Welcome!</b><br>Welcome to my page. My name is Ján ŠK. Trieska. I live in Woodly Moodlers. I am a woodcutter. I love trees and I would like to<br>tel you comething about my most favourite ones.<br>Back to the mercy<br>Pine |                        |   |  |                                    |  |  |
| > <b>En</b> Folder Name<br><b>Templates</b><br>69 | <b>Create Vanilla Sandbox</b> |                                                            | 泰<br><b>Basic Data</b>                                                                                                    |                        |   |  |                                    |  |  |
| Trash                                             |                               | wt2020dynamicBlog<br>Edited 16 minutes ago in My Sandboxes |                                                                                                    |                        |   |  |                                    |  |  |

a pokračovať v práci

24. Adresu sandboxu (tu<https://codesandbox.io/s/wt2020dynamicblog-54j9w>) môžem poskytnúť ďalším ľuďom, ktorý si ho budú môcť otvoriť a editovať. Po editovaní inými sa však vytvorí nová kópia sandboxu (napr. [https://codesandbox.io/s/wt2020dynamicblog-xd6oc\)](https://codesandbox.io/s/wt2020dynamicblog-xd6oc). Vo vašom dashboarde sa však objavia všetky verzie:

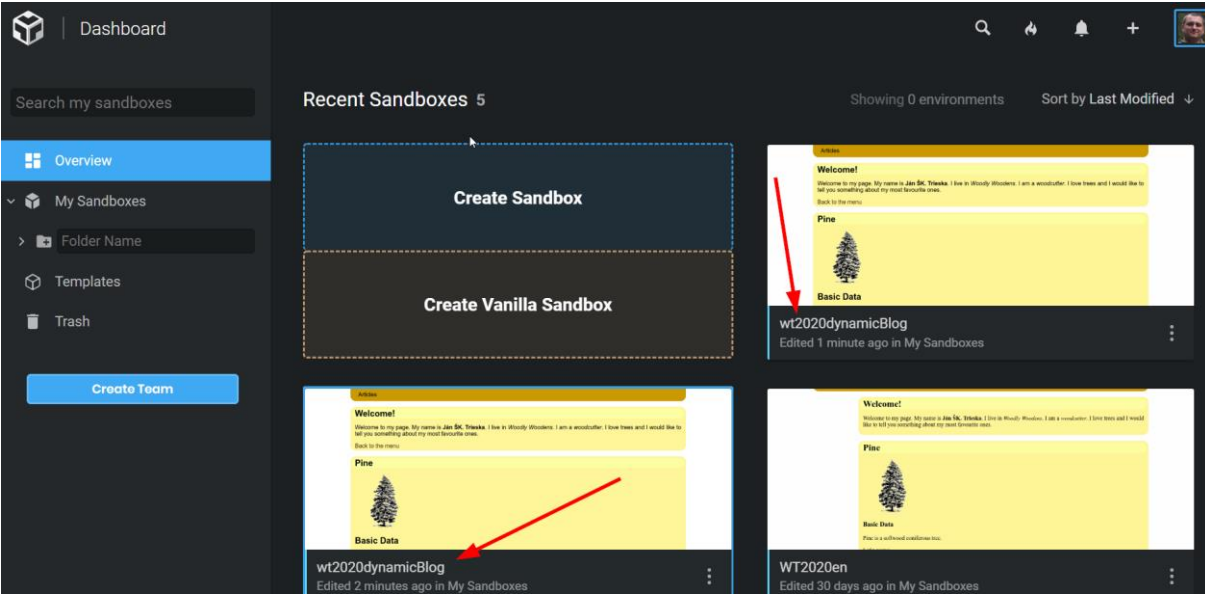

Preto pri zdieľaní s inými dávajte pozor, či zdieľate tú správnu verziu.